**مقدمه :** 

به منظور صدور مجوز کار با اشعه در مراکز پزشکی (پزشکی هسته ای) نیاز به گذراندن مراحل عنوان شده در این سند میباشد این مراحل به شرح زیر می باشد :

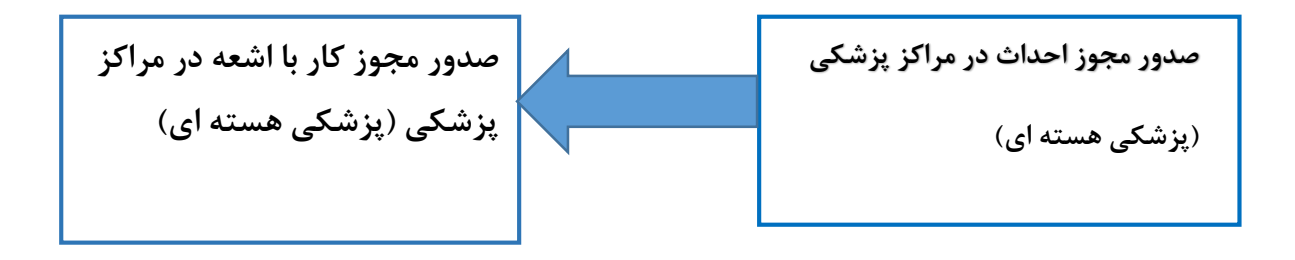

**احداث جهت اخذ مجوز در مراکز پزشکی )پزشکی هسته اي(**

به منظور دریافت احداث ، بعد از دریافت کد کاربري و رمز عبور طبق مراحل زیر اقدام فرمایید ) طبق تصاویر (

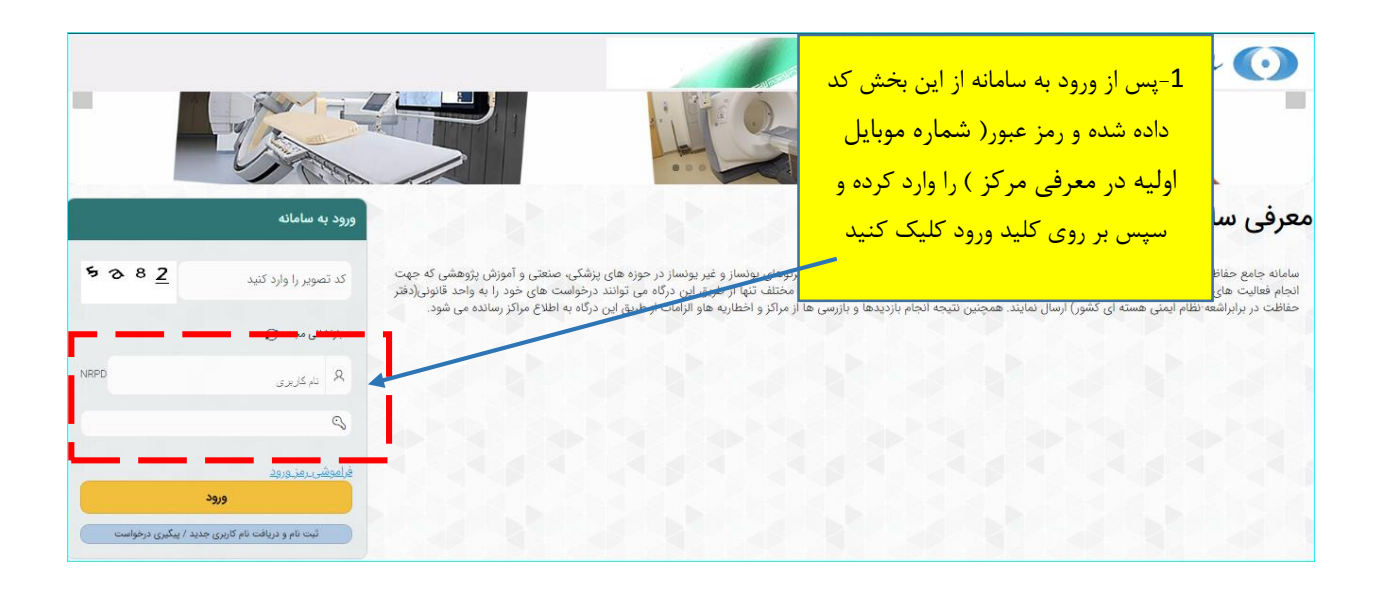

**توجه :** لطفا در اولین گام پس از ورود به کارتابل طبق راهنمایی زیر اقدام به تغییر رمز بفرمایید .

**راهنماي تغییر رمز عبور:**

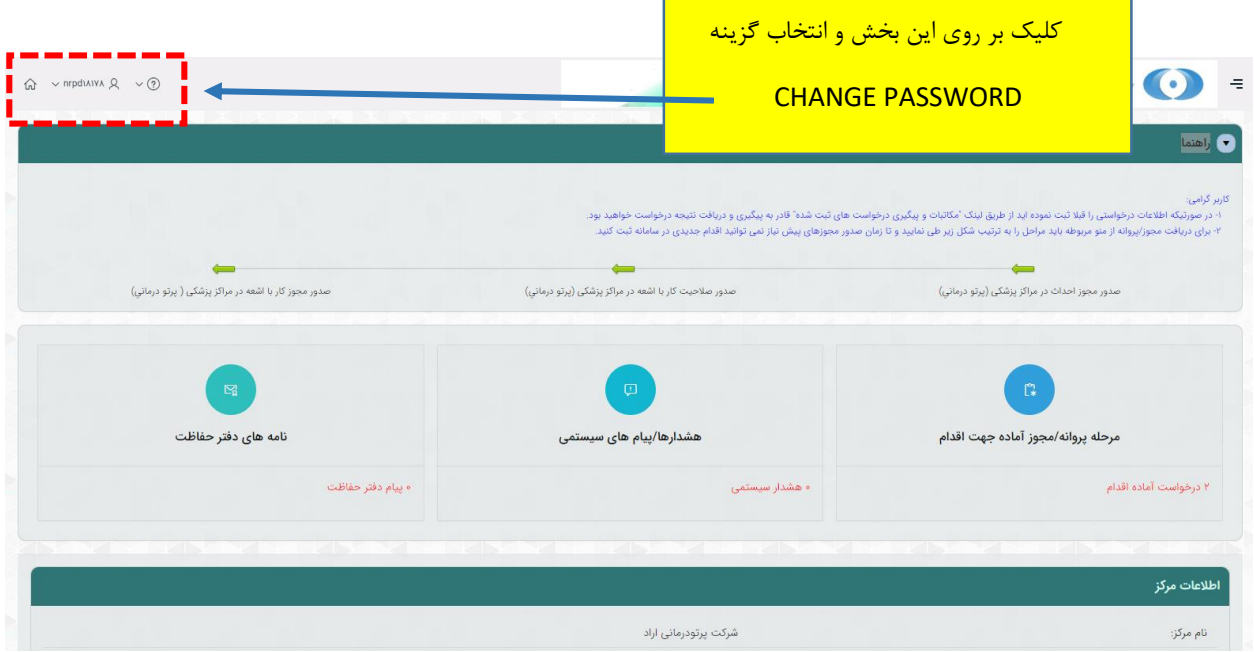

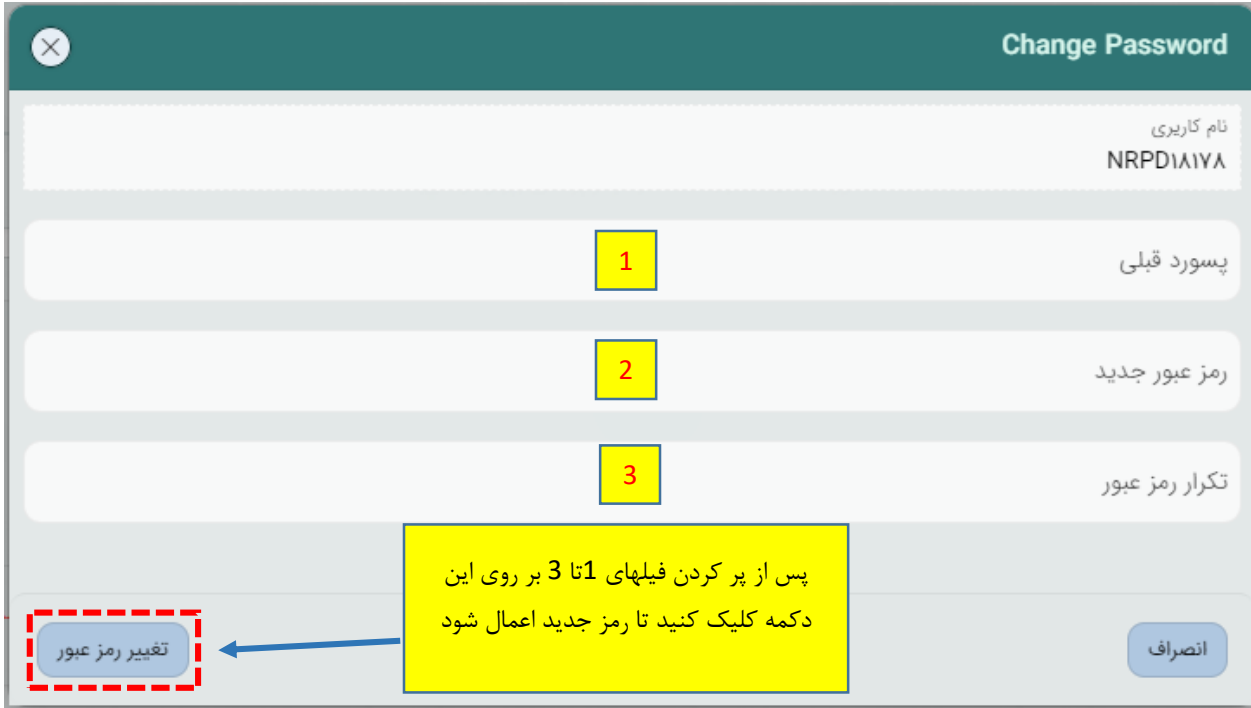

پس تغییر رمز براي شروع درخواست از مسیر زیر اقدام فرمایید .

ابتدا کلیک بر روی نماد مسلم است و ورود به منوی سمت راست /کلیک بر روی {مدیریت درخواستها}/ از منوی باز شده<br>کامک کلیک بر روي گزینه }درخواست مجوز/پروانه ها { / انتخاب گزینه } پروانه اشتغال / تایید مجوز کار با اشعه { / از بین مجوز هاي موجود کلیک بر روي } صدور مجوز احداث در مراکز پزشکی )پرتو درماني({

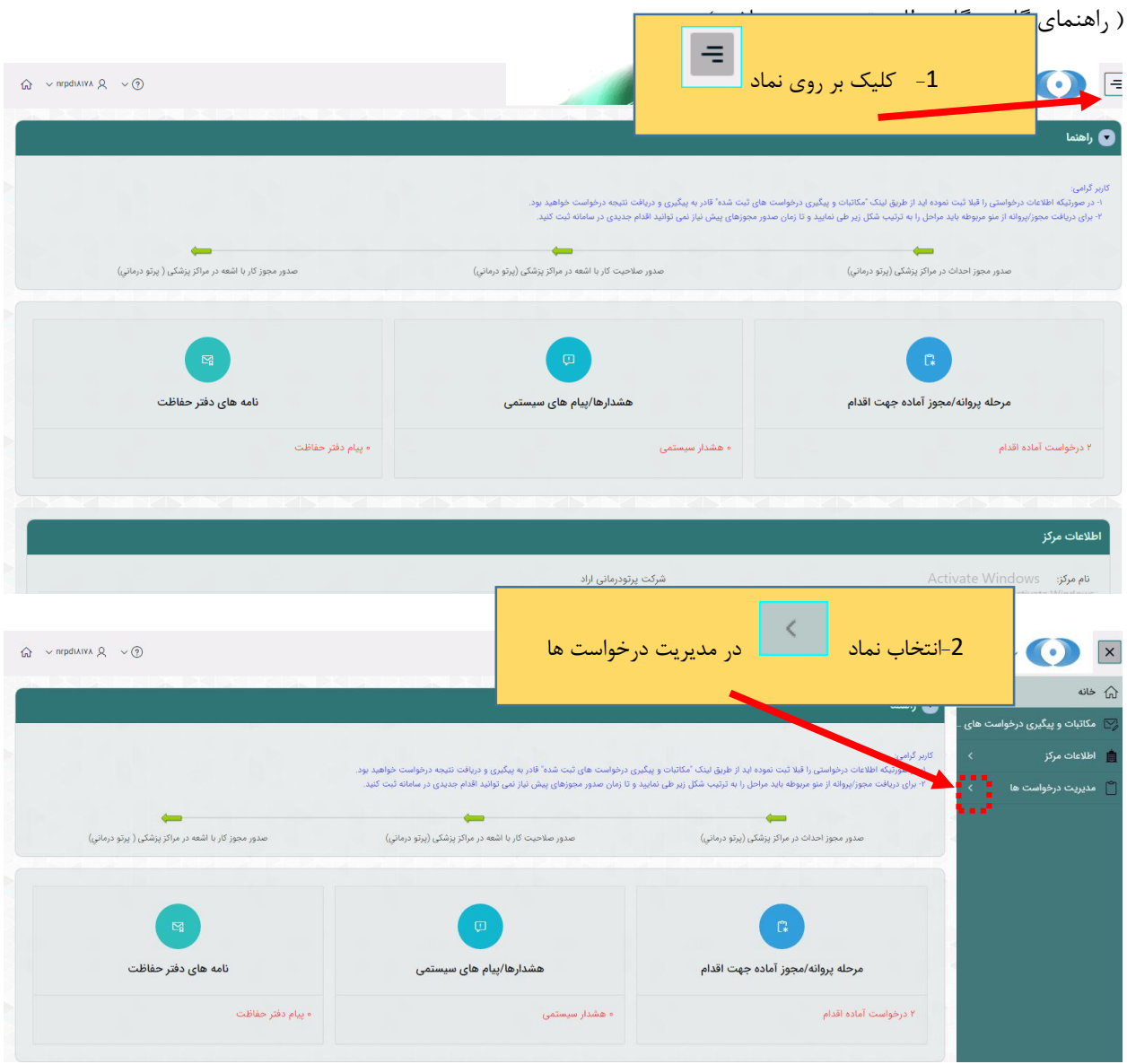

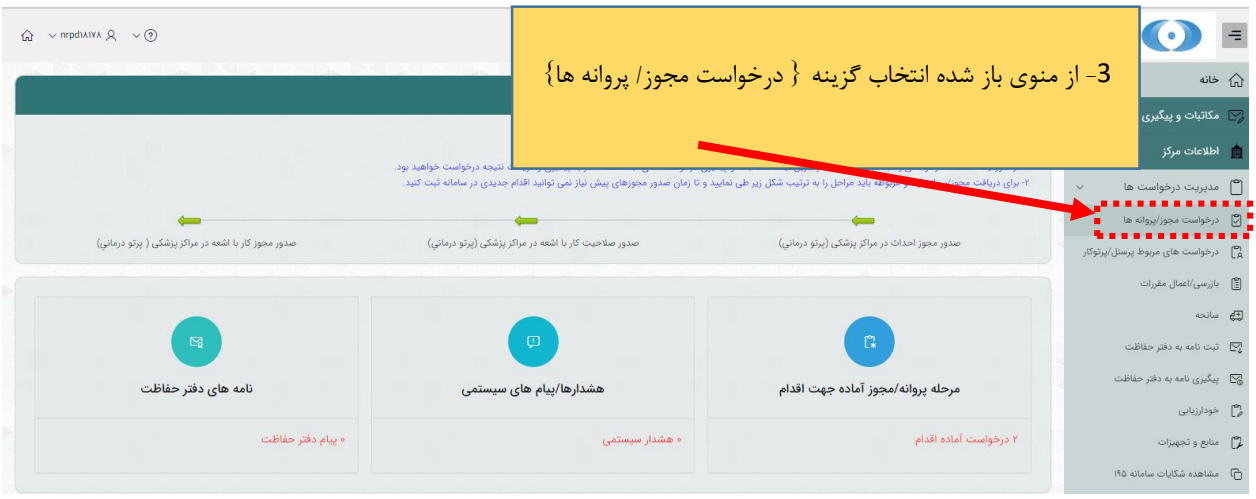

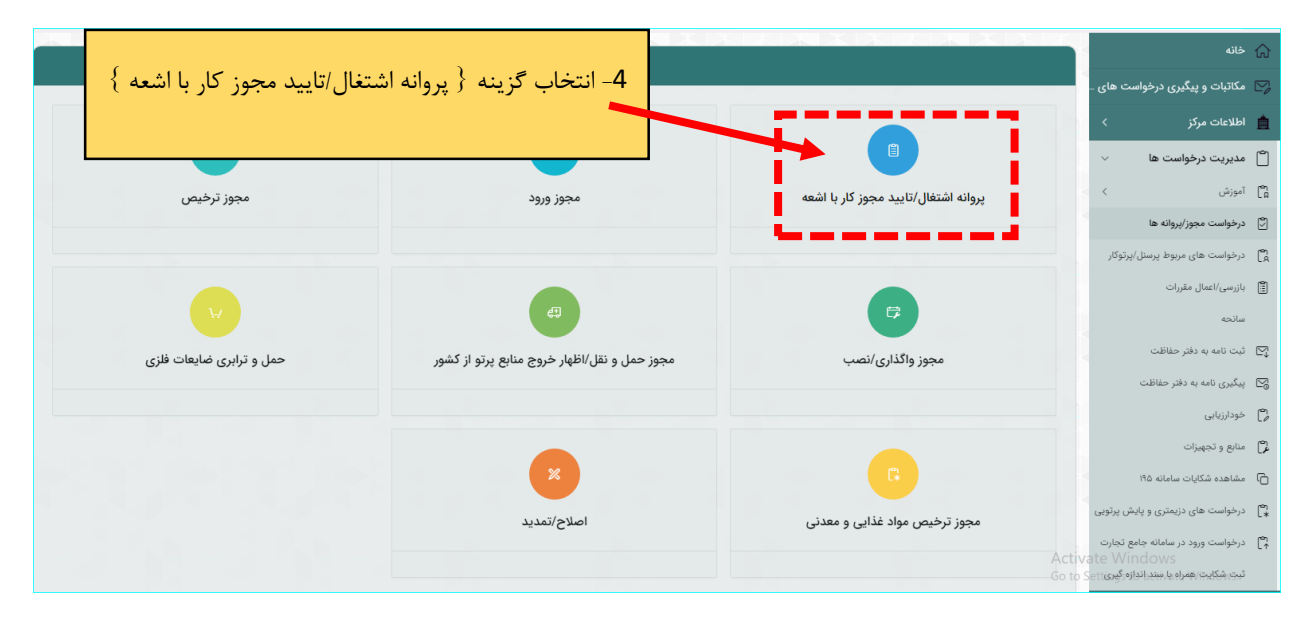

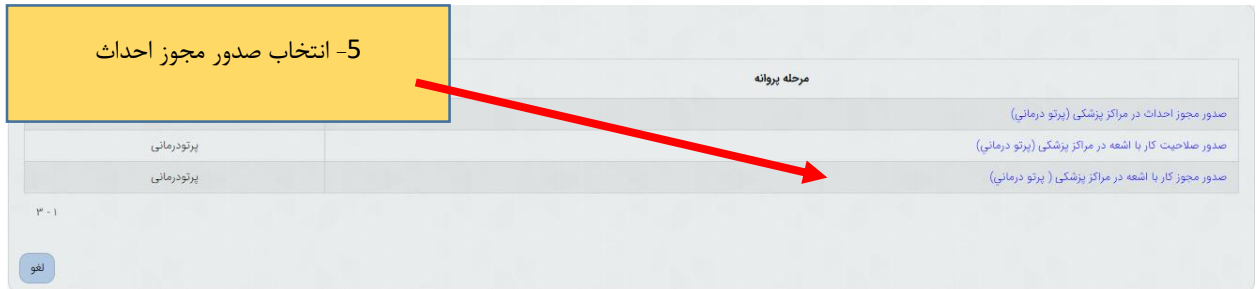

## پس از ورود به صحفه جدید طبق مراحل داخل تصویر زیر باید پیش بروید :

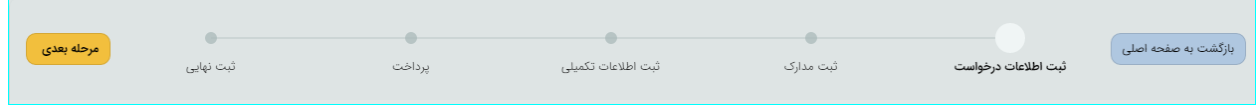

**1 / مرحله } ثبت اطلاعات درخواست { :** در این بخش باید ابتدا فعالیت مورد نظر را انتخاب کرده و سپس بر روي کلید } مرحله بعدي { کلیک کنید براي انتخاب فعالیت به دو روش می توان اقدام کرد : 1- دوبار کلیلک بر روي فعالیت مورد نظر -2 استفاده از کلید هاي پیمایش

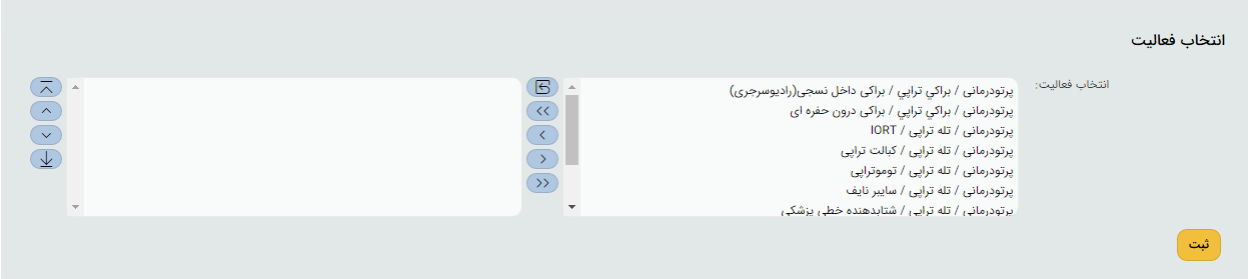

بعد از انتخاب فعالیت و ثبت آن به مرحله بعد بروید

**2 / مرحله } ثبت مدارک {** :

در این مرحله مدارک خواسته شده را آپلود کنید . تمامی مدارک خواسته شده را طبق تصاویر راهنمایی زیر آپلود فرمایید : **توجه :** پر کردن موارد ستاره دار الزامی میباشد .

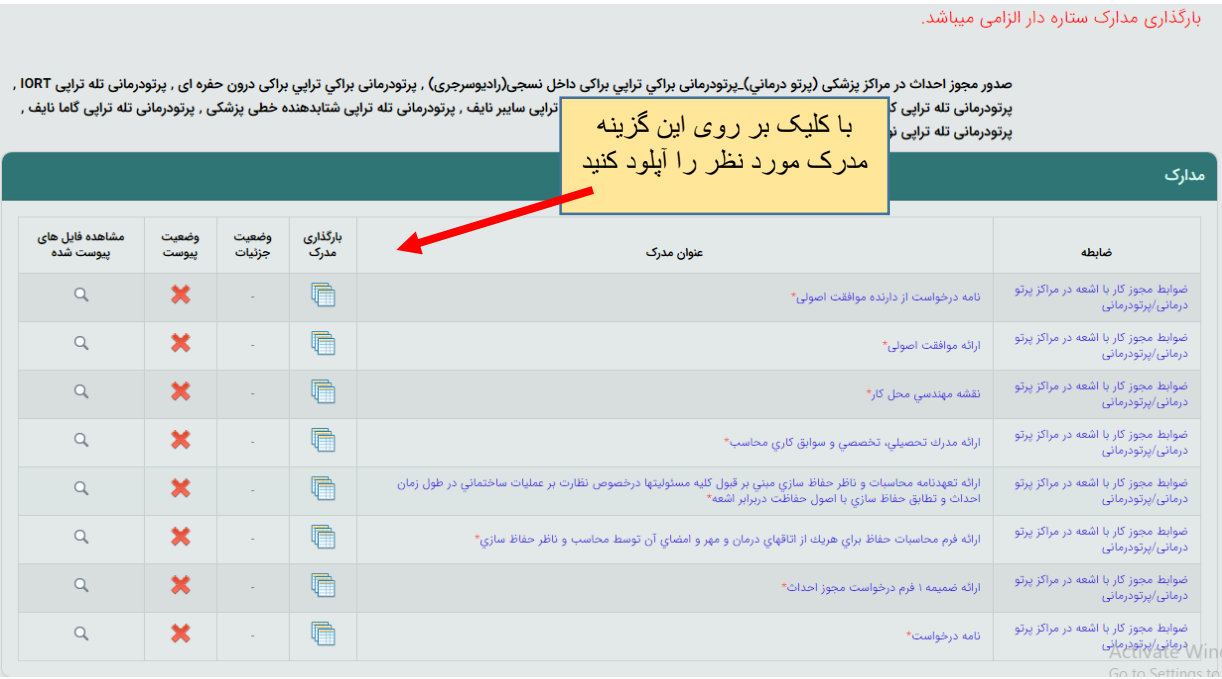

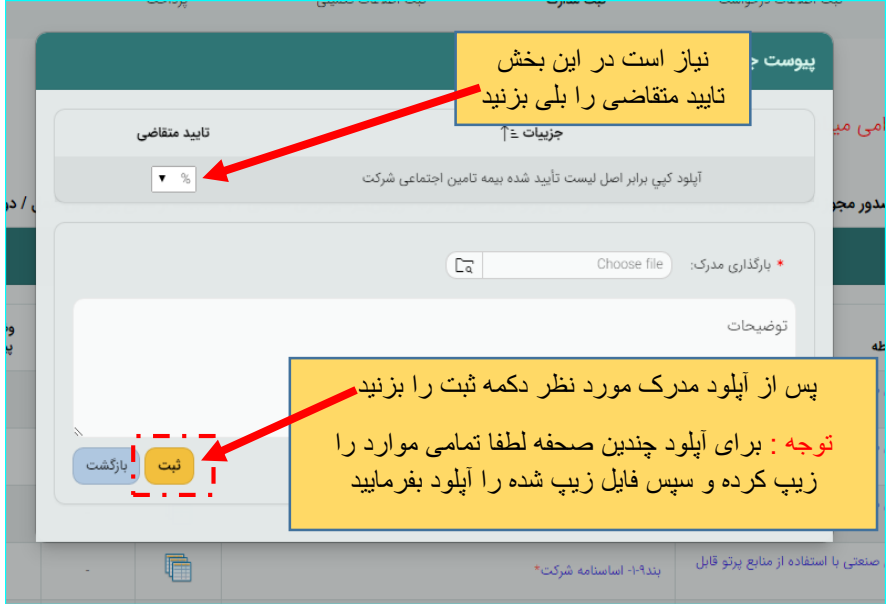

پس تکمیل تمامی مدارک از کلید } مرحله بعدي { استفاده کنید

**3 / مرحله } ثبت اطلاعات تکمیلی {** :

این مرحله شامل چندین بخش میباشد که در ادامه به معرفی تک تک بخش ها میپردازیم :

توجه : تکمیل تمامی بخشهاي ستاره دار الزامی است

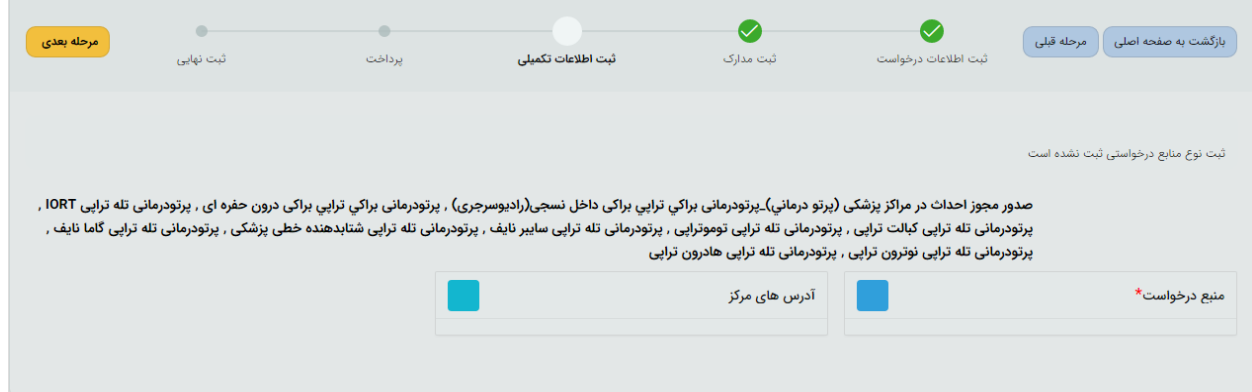

**الف ( منبع درخواست :**

در این بخش منابعی که قصد دارید دراختیار بگیرید را باید ثبت کنید:

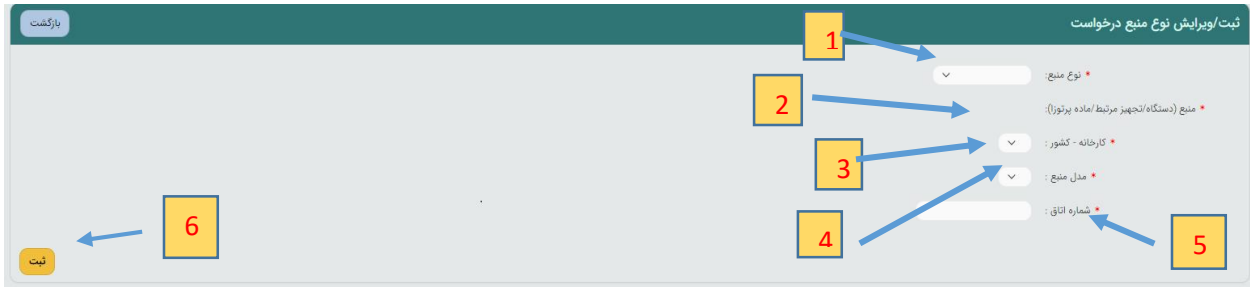

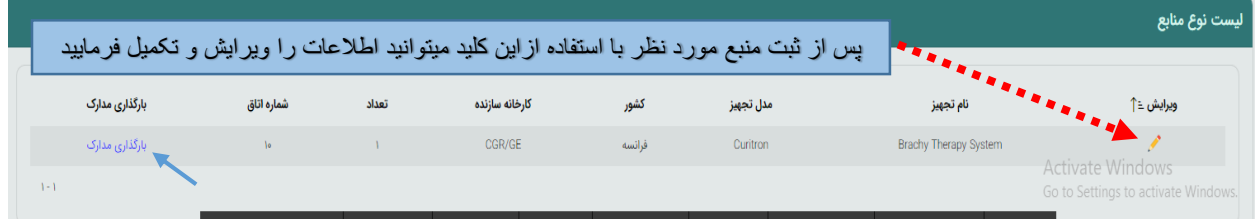

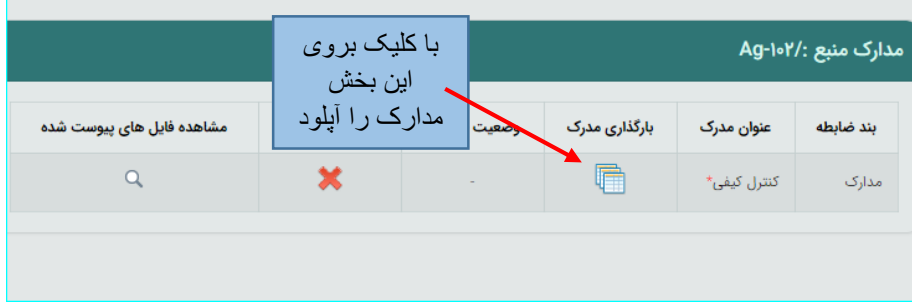

## **ب ( آدرس هاي مرکز :**

در این بخش مرکز میتواند آدرس هاي مورد نظر را بر اساس نوع محل ثبت کند . لازم به ذکر است با استفاده از گزینه } وضعیت آدرس { باید مشخص گردد که آدرس جدید است و یا جایگزین آدرس ثبت شده قبلی میباشد ، براي آدرس جایگزین حتما باید شماره آدرسی که قرار است براي آن جایگزین تعریف شود در فیلد } شماره آدرس { با دقت ذکر گردد .

**توجه :** آدرس هایی که قبلا ثبت و توسط واحد قانونی تایید شده است ، قابل ویرایش نمی باشند و در صورت درخواست اصلاح آدرس ، ضروري است نسبت به اصلاح مجوز اقدام فرمایید

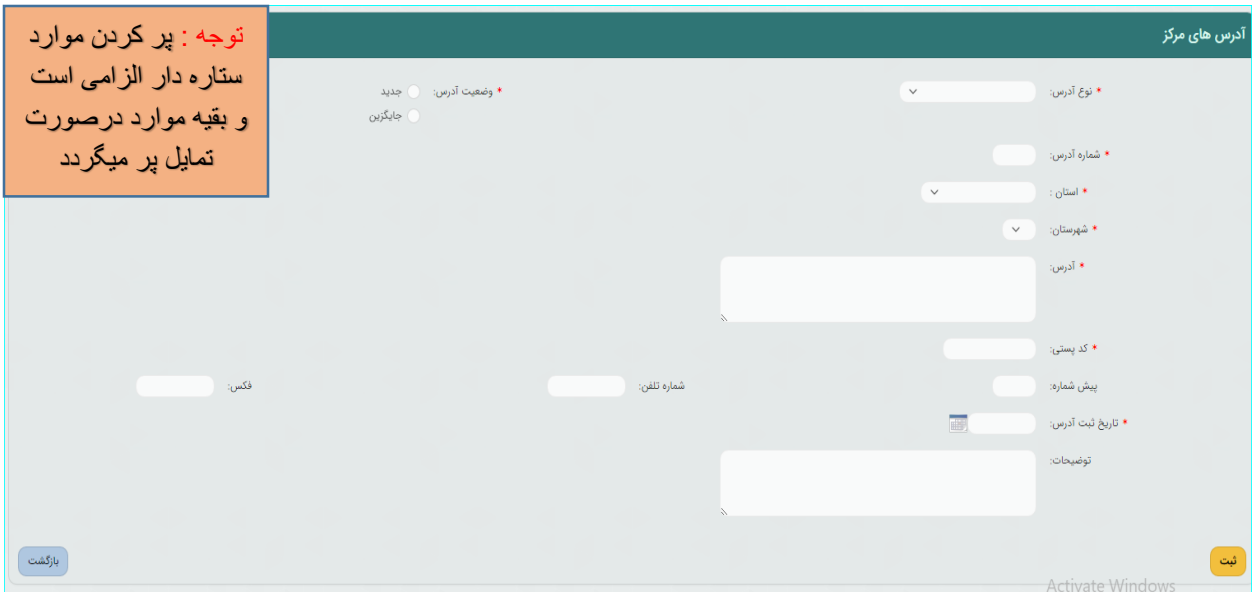

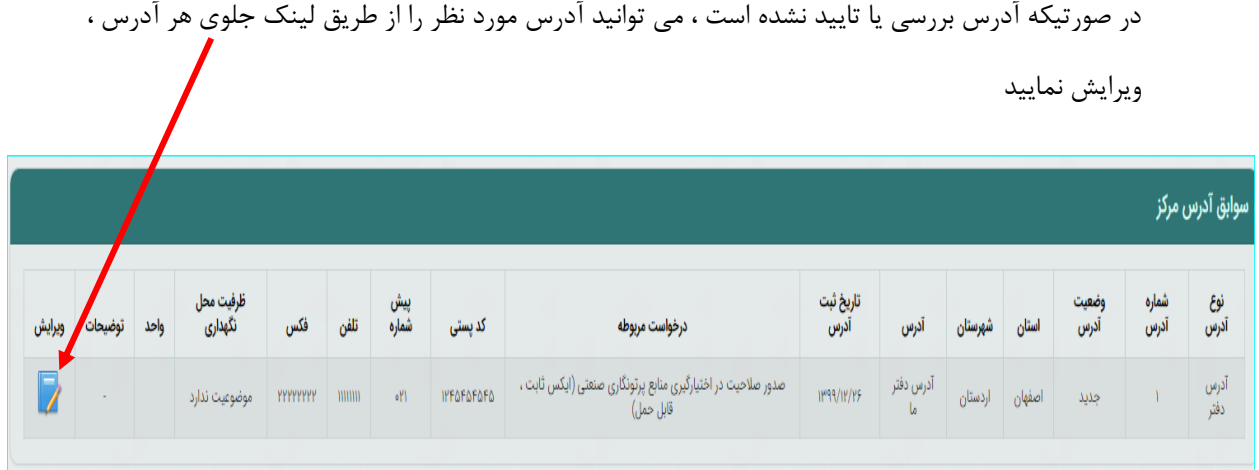

**4 / مرحله } پرداخت { :**

در این بخش به درگاه بانک وصل خواهید شد تا واریزي صورت گیرد .

**5 / مرحله }ثبت نهایی { :**

در این بخش خلاصه اي از اطلاعات وارد شده طی مراحل قبل را مشاهده میکنید و پس از اطمینان کامل و در صورت نیاز مراجعه به مراحل پیشین و ویرایش موارد گزینه تایید موجود در پایین صحفه را انتخاب و پس آن با زدن دکمه } ثبت نهایی { درخواست به دفتر حفاظت ارسال میگردد .

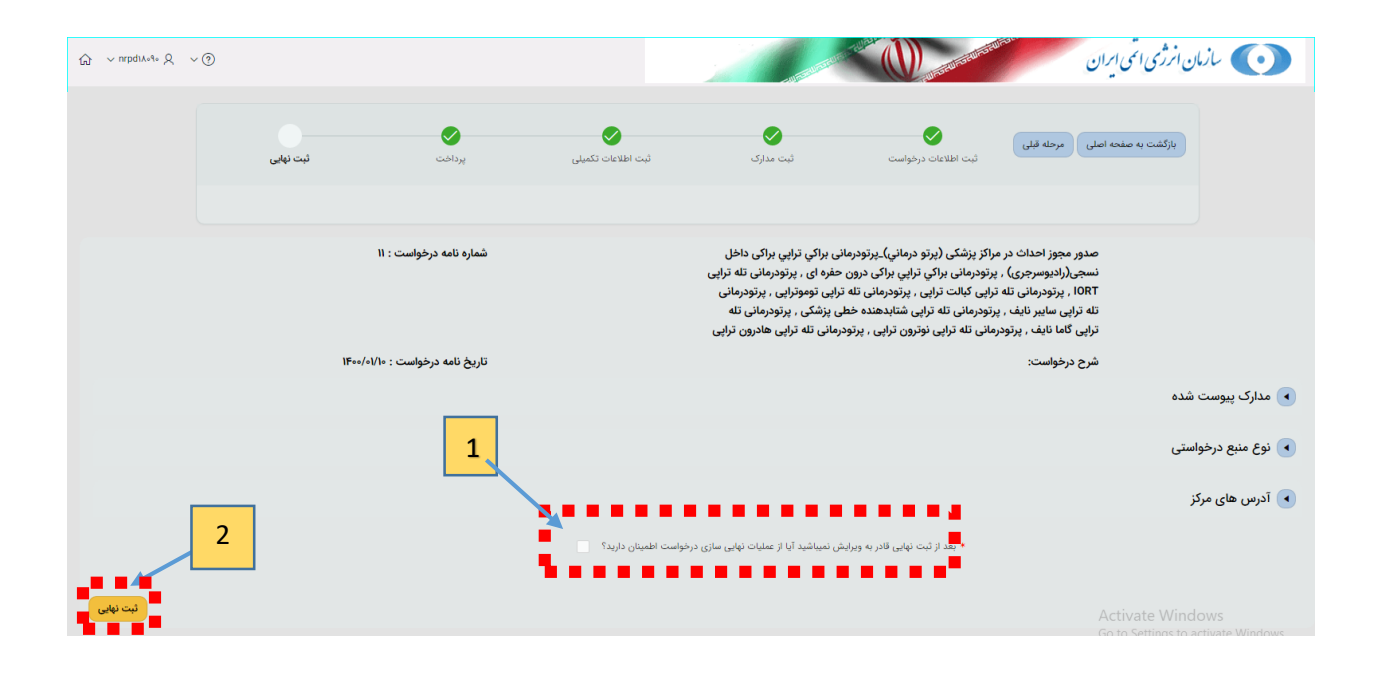